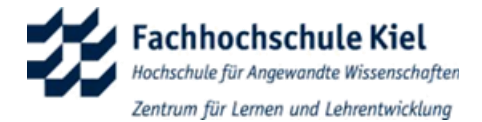

#### **MOODLE – ERSTE SCHRITTE IN MOODLE**

© www.fh-kiel.de/zll – Stand: Juni 2023

# **Was ist Moodle?**

Moodle ist das Lernmanagementsystem (kurz: LMS) der FH Kiel. In Ihrem Studium wird Ihnen Moodle immer wieder zur Begleitung Ihrer Präsenz-Lehrveranstaltungen begegnen.

Auf Moodle finden Sie:

- Lernmaterialien, die Ihnen Ihre Lehrenden zur Verfügung stellen
- Tools zur virtuellen Kommunikation mit den Lehrenden sowie anderen Studierenden
- Begleitende Aktivitäten zu den von Ihnen besuchten Lehrveranstaltungen

Ihre Lehrenden teilen Ihnen jeweils in den Lehrveranstaltungen mit, ob es einen begleitenden Moodle-Kurs gibt und ob dieser mit einem Einschreibeschlüssel geschützt oder frei zugänglich ist.

### **Voraussetzungen**

Um Moodle nutzen zu können, benötigen Sie PC, Tablet, Smartphone oder Ähnliches, einen aktuellen Browser (Firefox, Chrome, Edge o.ä.) und einen beliebigen Internetzugang. Für die Nutzung der Lernmaterialen können weitere Programme, wie beispielsweise der Adobe Reader, notwendig sein.

# **In Moodle einloggen**

Sie finden die Moodle-Instanz der FH Kiel unter<https://lms-kiel.oncampus-server.de/> Zum Einloggen nutzen Sie Ihre persönlichen Zugangsdaten (Anmeldename und Kennwort), die Sie bei der Einschreibung erhalten haben. Der Anmeldename ist dabei Ihre FH-Mail-Adresse (vorname.nachname@student.fh-kiel.de).

### **Einen Kurs finden**

Manchmal werden Sie von Ihren Lehrenden direkt in die Kurse eintragen. Dann sehen Sie, sobald Sie eingeloggt sind, auf der Startseite unter "Meine Kurse" die Kurse, zu denen Sie bereits hinzugefügt wurden. Oft werden Ihre Lehrenden Sie allerdings darum bitten, sich selbst in einen Kurs einzutragen. Um einen solchen Kurs in Moodle zu finden, nutzen Sie die Kurssuche auf der Startseite von Moodle.

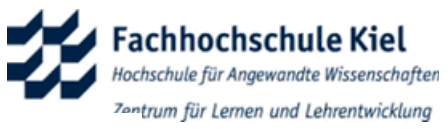

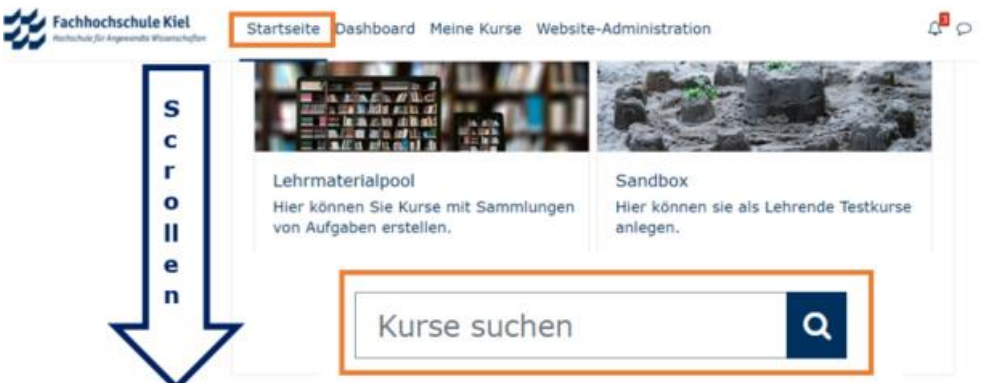

Abbildung 1 Kurssuche auf der Startseite in Moodle Lehre

In *Moodle Lehre* finden sich alle Kursräume, in denen Lehre stattfindet, auf *Moodle Kollaboration* gibt es Informationskurse zu Studiengängen oder Praktika, Kurse der Fachschaf-

ten und für Projekte. Ist das Symbol <sup>+</sup> rechts neben dem Kursnamen zu sehen, ist für diesen Kurs die Einschreibmethode Selbsteinschreibung geöffnet, die es Ihnen ermöglicht, sich selbständig ohne Eingabe eines Kennwortes in den Kurs einzuschreiben. Ist das

Symbol rechts neben einem Kursnamen zu sehen, ist die Einschreibemethode Selbsteinschreibung mit einem als Kennwort fungierenden Einschreibeschlüssel geschützt. Nachdem Sie diesen von der zuständigen Lehrperson erfahren haben, müssen Sie ihn nach dem Klick auf den Kursnamen in ein Textfeld eingeben, bevor Sie mit einem anschließenden Klick auf den Button Einschreiben Zugriff auf den Kurs erhalten.

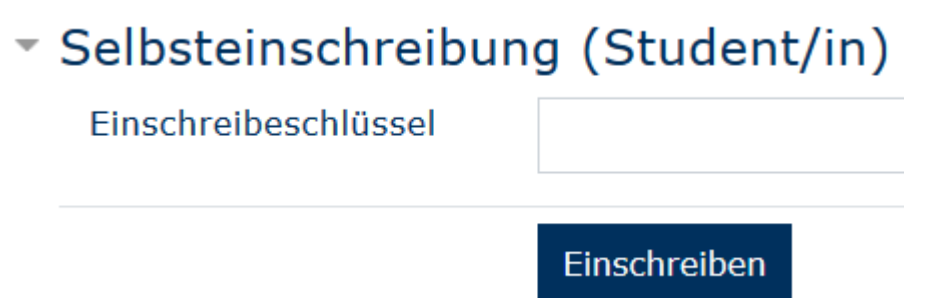

Abbildung 2: Einschreibeschlüssel zur Kurseinschreibung eingeben

#### **Eigenes Profil bearbeiten**

Von jeder Seite in Moodle haben Sie Zugriff auf das mit Ihrem Namen gekennzeichnete persönliche Nutzermenü in der Menüleiste oben rechts im Lernmanagementsystem. In diesem Menü können Sie die Einstellungen Ihres Nutzerprofils in Moodle anpassen. Klicken Sie hierzu entweder auf den Menüpunkt "Profil" oder auf "Einstellungen" und in der jeweils folgenden Ansicht auf "Profil bearbeiten".

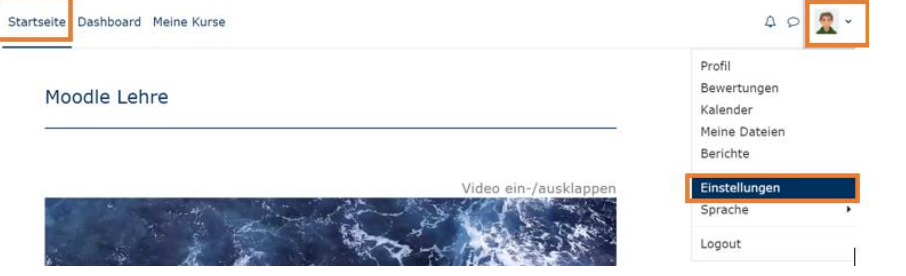

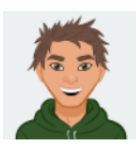

LEnnard LEarner © Mitteilung

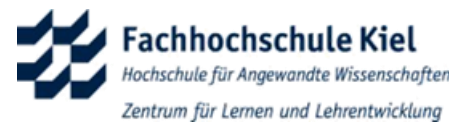

## Einstellungen

Nutzerkonto

Foren einstellen

Profil bearbeiten Kennwort ändern Sprache wählen

**Blogs** Blogeinstellungen **Externe Blogs Externen Blog** registrieren

Abbildung 3: Eigenes Profil bearbeiten

Die Daten, die Sie dabei eingeben, sind hilfreich für die Online-Kommunikation und auch für die Koordination etwaiger virtueller Zusammenarbeit. Mit *Logout* können Sie sich vom Lernmanagementsystem Moodle abmelden.

## **Erläuterung des persönlichen Nutzermenüs**

Unter dem Menüpunkt *Bewertungen* können Sie sich die von der jeweiligen Lehrperson für Sie in einzelnen Moodlekursen erteilten Bewertungen ansehen. Die von Ihnen in Moodle gesendeten und empfangenen Mitteilungen können Sie unter *Mitteilungen*  betrachten. Mit *Einstellungen* haben Sie Zugriff auf von Ihnen beeinflussbare Einstellungen im Lernmanagementsystem Moodle.

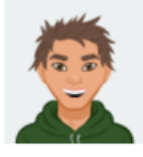

**LEnnard LEarner** © Mitteilung

### Kurse - Teilnehmer/in

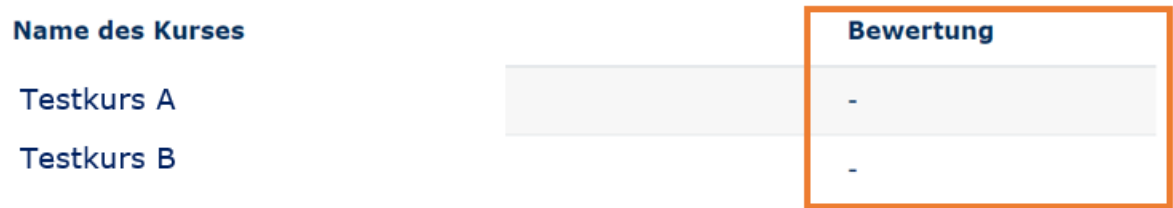

Abbildung 4: Menüpunkt Bewertungen des persönlichen Nutzermenüs

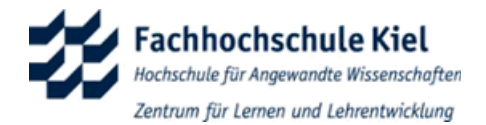

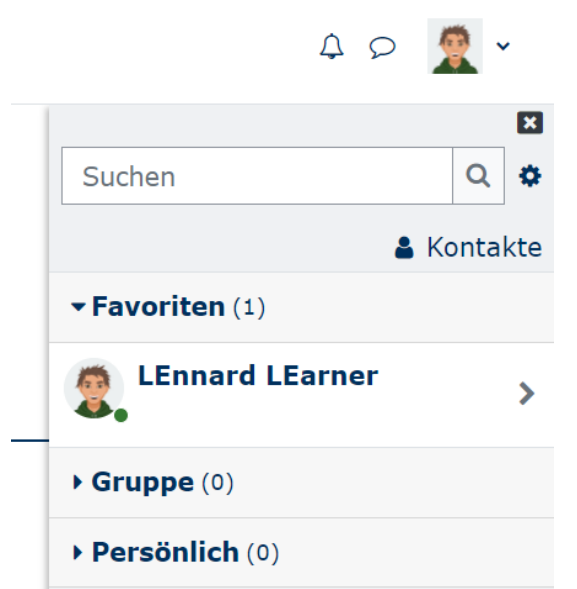

Abbildung 5: Menüpunkt Mitteilungen des persönlichen Nutzermenüs

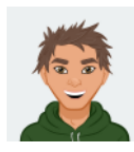

LEnnard LEarner © Mitteilung

#### Einstellungen

#### Nutzerkonto

Profil bearbeiten Kennwort ändern Sprache wählen Foren einstellen Texteditor wählen Kalender einstellen Inhaltsspeicher einstellen Mitteilungen Systemnachrichten

#### **Blogs**

Blogeinstellungen **Externe Blogs Externen Blog** registrieren

#### **Badges**

Badges verwalten Badges konfigurieren Backpack konfigurieren

Abbildung 6: Menüpunkt Einstellungen des persönlichen Nutzermenüs

## **Einrichtung einer eMail-Weiterleitung**

Benachrichtigungen aus den abonnierten Moodle-Foren und andere Mitteilungen aus Moodle werden an Ihre studentische Mail-Adresse geschickt. Wie Sie diese Nachrichten auf Ihre private Mail-Adresse umleiten können, lesen Sie bitte [hier](https://www.fh-kiel.de/fh-intern/beratung-unterstuetzung-und-hilfe/it-hilfen/e-mail-fuer-studierende/e-mail-weiterleitung/) nach.

# **Support und Kontakt**

Bei Problemen mit Ihren Zugangsdaten helfen Ihnen die Personen weiter, die auf [folgen-](https://www.fh-kiel.de/fh-intern/beratung-unterstuetzung-und-hilfe/it-hilfen/konto-und-identitaetsmanagement/)der [Kontaktseite](https://www.fh-kiel.de/fh-intern/beratung-unterstuetzung-und-hilfe/it-hilfen/konto-und-identitaetsmanagement/) aufgeführt sind. Bei Fragen zu einem Kurs wenden Sie sich bitte zuerst an die dafür zuständige Lehrperson.

Zentrum für Lernen und Lehrentwicklung 4 Wintersemester 2023/2024